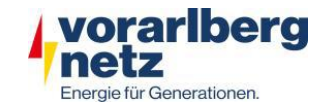

# **Anleitung HOTLINKS**

#### **Allgemeines:**

Das "Hotlink" - Thema im WebOffice ermöglicht es, Fotos, Videos und Dokumente (z.B. Skizzen, die Leitungsquerungen, Bauwerke oder Einbauten darstellen) verortet darzustellen.

Werden Fotos, während der GNSS-Leitungsvermessung aufgenommen, landen diese automatisch im Hotlink-Thema.

#### **Aktivierung des Themas:**

Standardmäßig sind die Hotlinks aktiviert. Sollten sie dennoch deaktiviert sein, muss im Themenbaum das gewünschte Gewerk (Wasser, Abwasser, Beleuchtung, Fernwärme, Telekom) aufgeklappt und ausgewählt (grünes Häkchen) werden.

Das Hotlink-Thema befindet sich direkt darunter. Es können entweder die Hotlinks aller Gewerke oder lediglich die eines einzelnen Gewerks aktiviert werden.

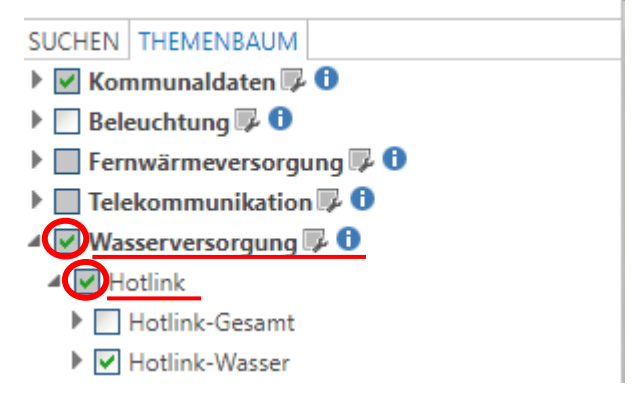

#### **Darstellung:**

Befindet sich in den Exif-Daten (Metadaten) von Fotos eine Drehung, so wird der Hotlink als Pfeil ("mit Richtung") dargestellt. Dieser Pfeil zeigt in jene Richtung, in welche das Foto aufgenommen wurde.

Ist keine Drehung hinterlegt oder befinden sich mehrere Dateien auf einem Hotlink-Punkt, wird dieser als Kreis ("ohne Richtung") dargestellt.

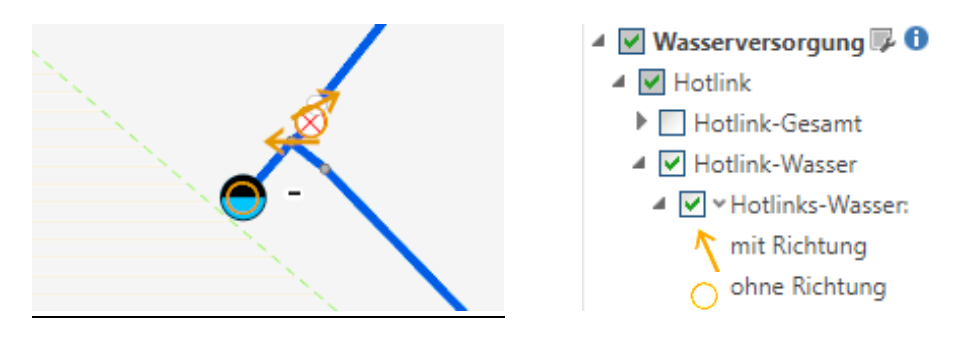

## **Öffnen der Hotlinks:**

Unter "Selektion", mit dem "Identifizieren" – Knopf, oder dem "Map-Tip" - Tool wird die Tabelle geöffnet. In dieser kann das Dokument aufgerufen werden (siehe Screenshot unten).

Folgende weitere Informationen sind in der Tabelle hinterlegt:

- 1. Projektnummer: z.B. die GNSS-Projektnummer
- 2. Bemerkung: eine kurze Beschreibung zum Dokument, Bild, usw.

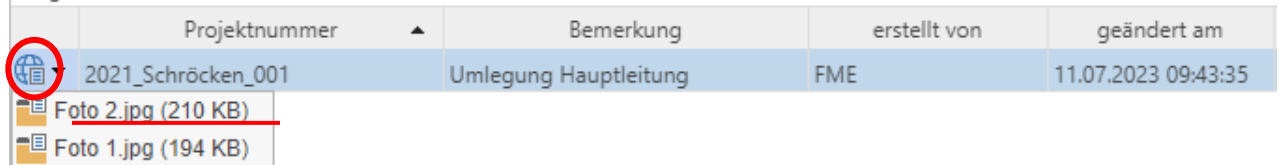

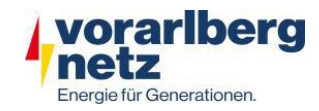

# **Beispiel eines geöffneten Hotlinks:**

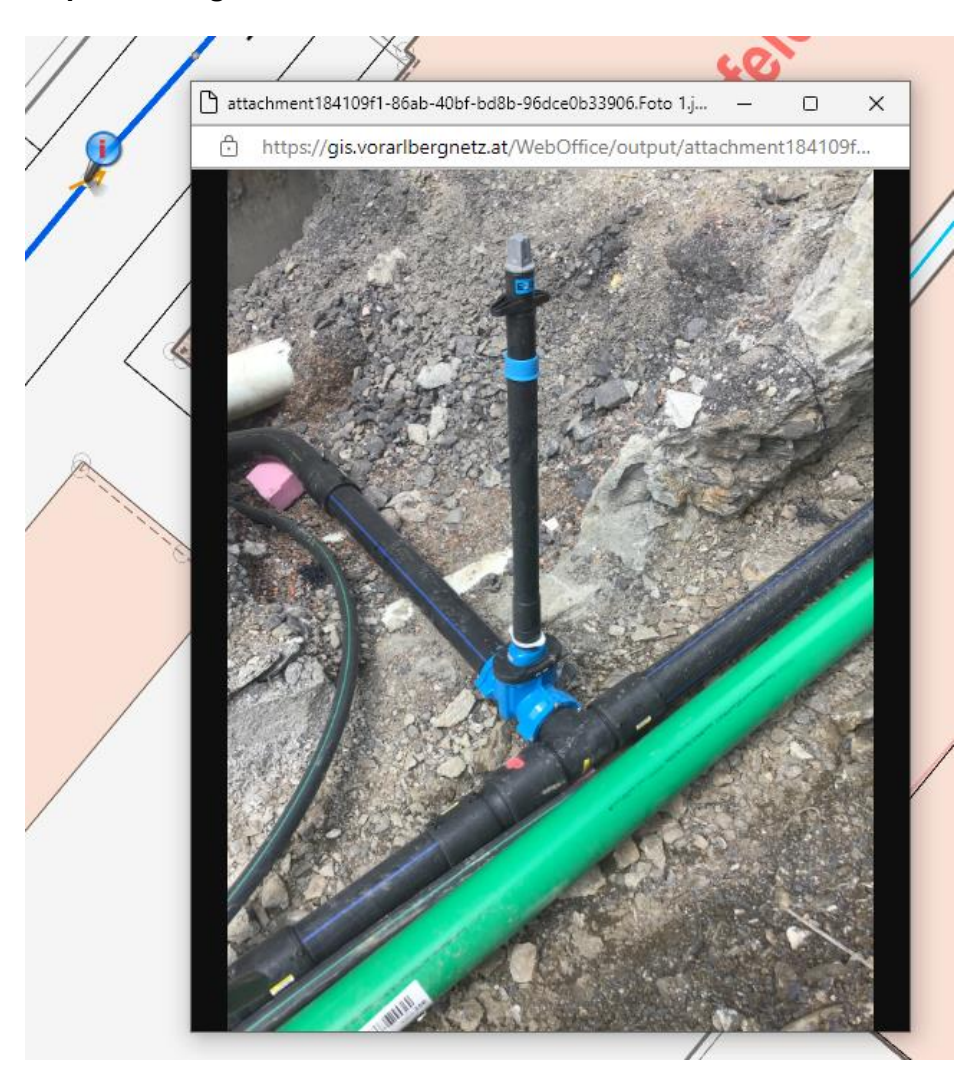

## **Suchfunktion:**

Wenn das Bemerkungsfeld entsprechend ausgefüllt wird, kann es auch als Suchfeld für bestimmte Hotlinks verwendet werden.

Mithilfe der Suchfunktion ist ein einfaches Filtern unter "Bemerkung" möglich. Hier können Sie entweder das gesuchte Wort eingeben oder das schwarze Dreieck zum Aufklappen von Vorschlägen verwenden.

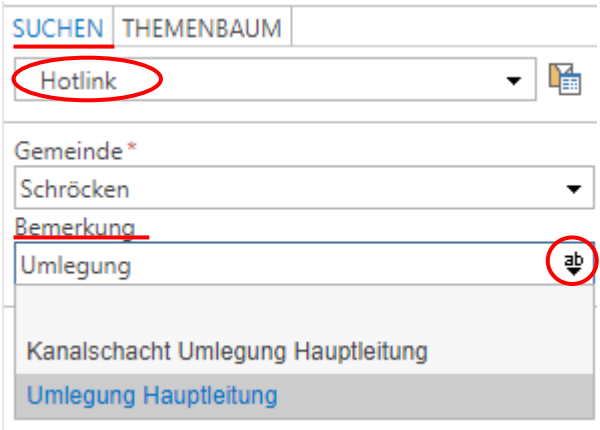